#### Bij de eerste keer inloggen WIRED

of via https://leerling.wired.nl/

De leerlingen kunnen inloggen in de leerlingomgeving via het schoolportaal/ELO of via <u>https://leerling.wired.nl</u> hij of zij zit. Bij de eerste keer inloggen kiest de leerlingen kunnen inloggen in de

Hier ziet de leerling alle lessen die Bij de eerste keer inloggen kiest de leerling de klas waarin hij of zij zit. Na het inloggen komt de leerling binnen op dit scherm.

Hier vindt de leerling een overzicht van de periodes van Wired. Een periode verschijnt in het overzicht als de docent opdrachten voor de<br>. leerling heeft ingepland. Hier ziet de leerling alle lessen die

Onder 'Snelle toegang' vinden de leerlingen onder andere een link naar Grammar app van Wired.

 $\sqrt{ }$  was in the left that is metallicity that is metallicity that is metallicity that is metallicity that is metallicity that is metallicity that is metallicity that is metallicity that is metallicity that is metallicit

Dit vinkje betekent dat de leerling alle opdrachten van deze les

heeft gemaakt.<br>Heeft gemaakt gemaakt gemaakt gemaakt gemaakt gemaakt gemaakt gemaakt gemaakt gemaakt gemaakt gemaakt gemaakt<br>Heeft gemaakt gemaakt gemaakt gemaakt gemaakt gemaakt gemaakt gemaakt gemaakt gemaakt gemaakt gem

2

<sup>2</sup>

2

43

1

Om naar de lessen en opdrachten van een periode te gaan klikt de bolletje te klikken.<br>Die gekleurde link. Bijvoorbeeld op Music festivals van leerjaar 1.

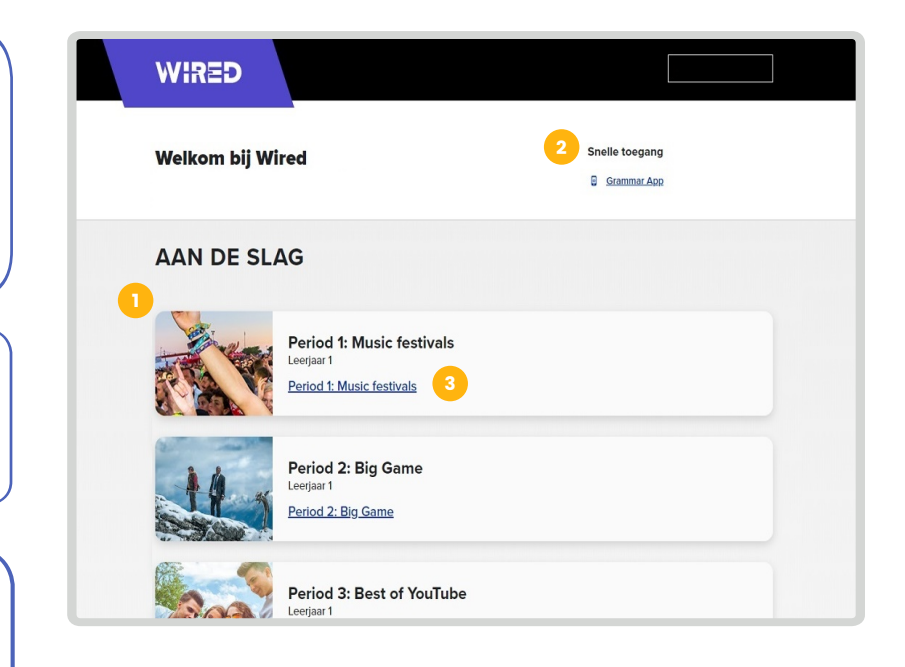

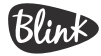

# **WIRED**

## **Quickstart - Leerlingomgeving**

Hier vindt de leerling het overzicht van alle lessen en de opdrachten die horen bij de gekozen periode.

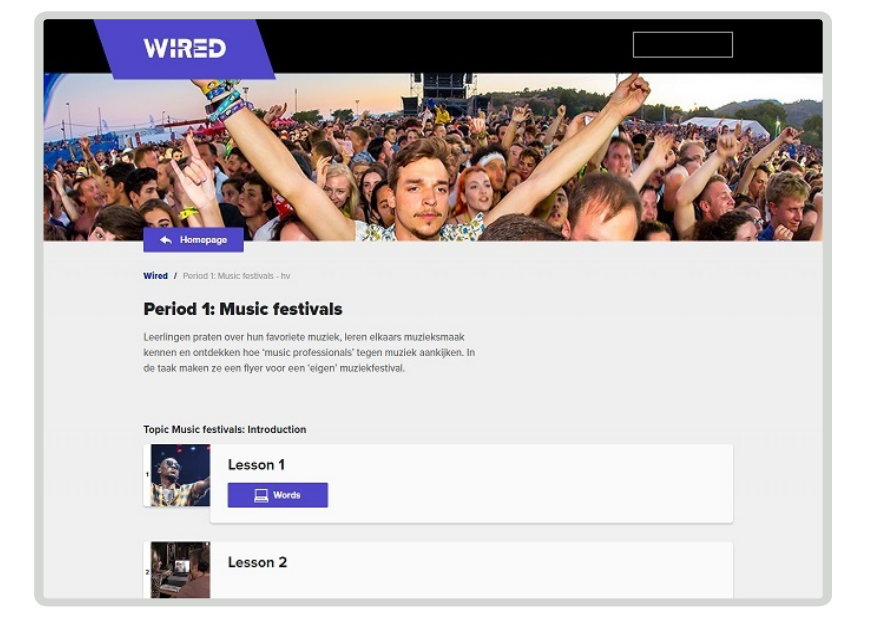

De leerling kan een opdracht openen door op de paarse button te klikken.

Is de button grijs, dan is de opdracht nog niet ingepland. Je kunt de opdrachten vanuit de docentomgeving inplannen voor de leerlingen.

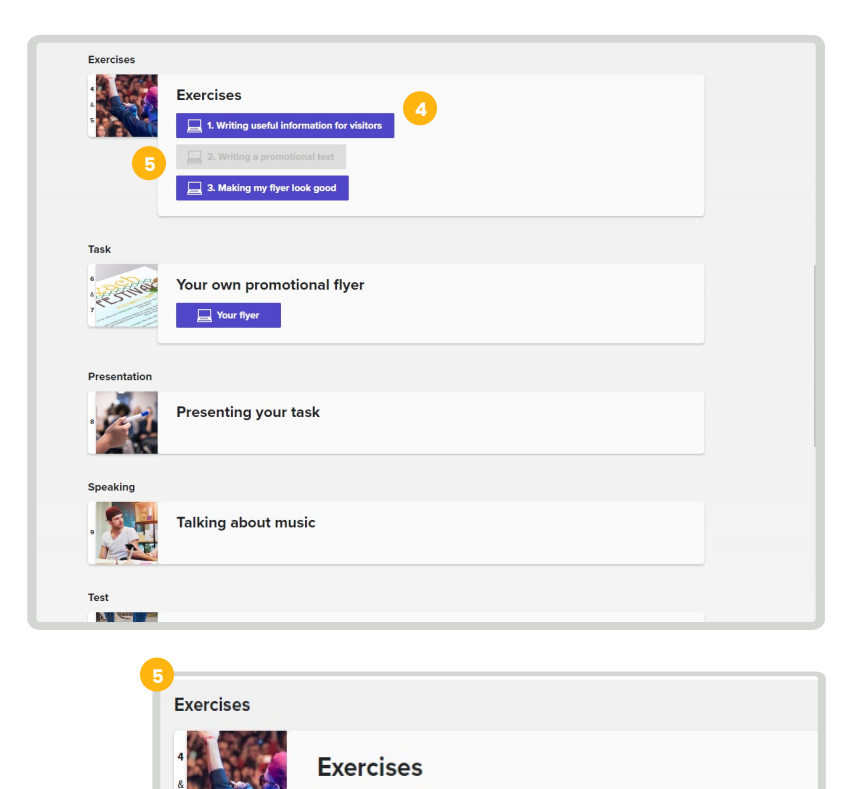

1. Writing useful information for visitors

**lingmateriaal: 2. Writing a promotional text** is nog niet inge<sub>l</sub><br>Ig je docent om dit in te plannen om te starten.

2. Writing a promotional text

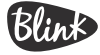

#### WIRED Ouickstar de betreffende les.  $\alpha$  de letter per personnel

gearchiveerde lessen.<br>Geboortes

### **Quickstart - Leerlingomgeving**

Blink

Dit is het overzichtsscherm van de betreffende les.  $\frac{1}{2}$ Als do not ovor Elontooon om mogelijkheid.<br>Hebreidigkeide om bet om en die 1968.

Deze balk geeft de voortgang niets meer in kan aanpassen. Een boron bij de leel be Hier staan alle opdrachten die horen bij de les/ het werkblad

betekent dat een leerling hier

een rood uitroepteken betekent dat de leerling nog eens goed naar de antwoorden moet kijken De kleur geeft de prestatie De kleur geeft de prestatie van de leerlingen aan. Groen betekent dat de opdrachten goed gemaakt zijn, een geel vinkje betekent dat er een paar fouten zijn gemaakt en Hier staan alle opdrachten die<br>
horen bij de les/ het werkblad<br>
De kleur geeft de prestatie van<br>
leerlingen aan. Groen betekent<br>
de opdrachten goed gemaakt<br>
een geel vinkje betekent dat er<br>
een paar fouten zijn gemaakt ( The transmission of the star of the left and the left and the left and the left mental in the left may be keep the left may be left in the performation of the performation of the left may be a pear of the left make the lef lest overzichtsscherm v<br>
lest overzichtsscherm v<br>
lest on die opdrachten die<br>
bij de les/ het werkblad<br>
lest on den aan. Groen betekent d<br>
rachten goed gemaakt zij<br>
le vinkje betekent dat er<br>
ar fouten zijn gemaakt en<br>
lee

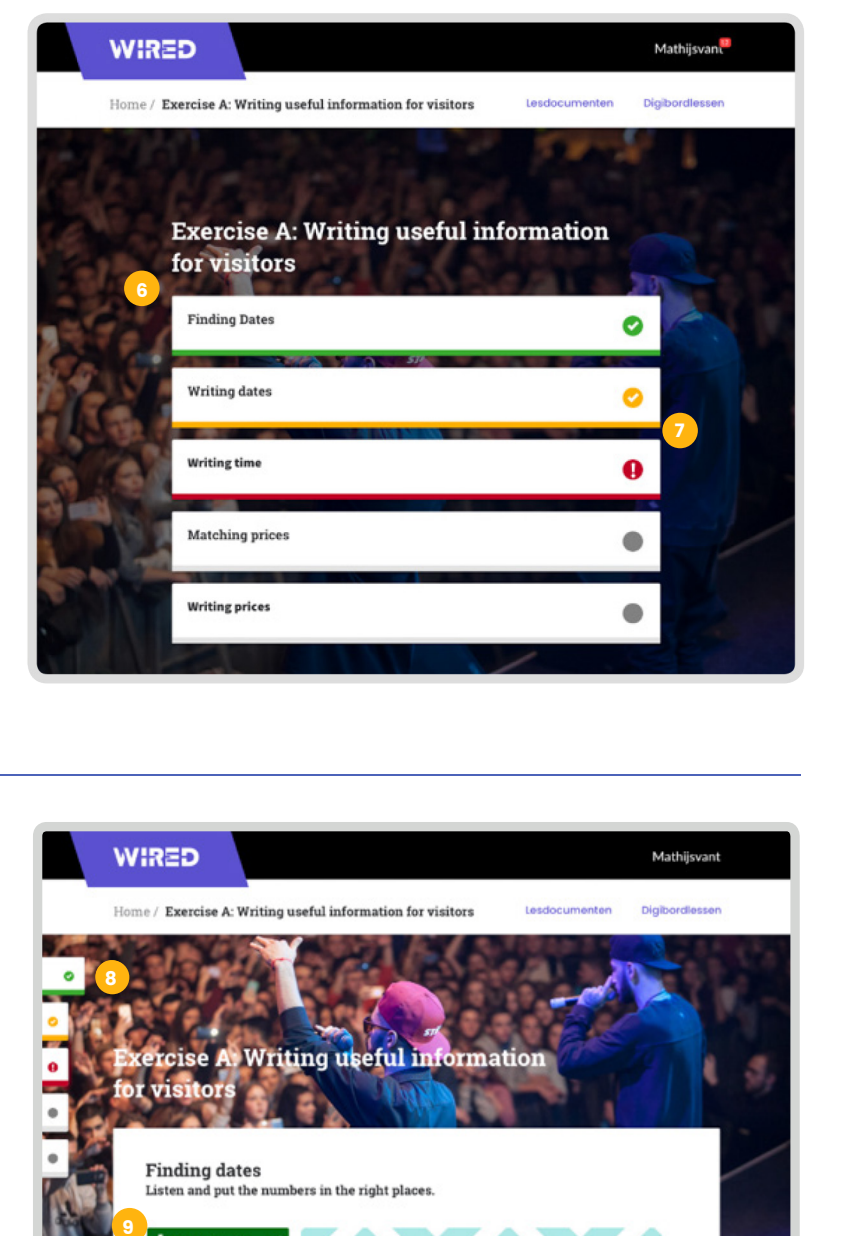

Door in het overzicht op een opdracht te klikken komt de leerling terecht in dit opdrachtscherm. **1096** 

voldoende en rood

11

678

10

11

10

12

<sup>1</sup>

**8**

<sup>1</sup>

betekent onvoldoende.

Door in het overzicht op een htier kan de leerling navigeren i door het leerlingmateriaal.

opdracht maken. opdracht maken. Hier kan de leerling de

opdrachtscherm.

leerling de les.

opdracht maken.

door het leerlingmateriaal. Door het leerlingmateriaal en de verschiedenis

leerlingen nagekeken. Door te klikken op 'controleren' wordt de opdracht voor de

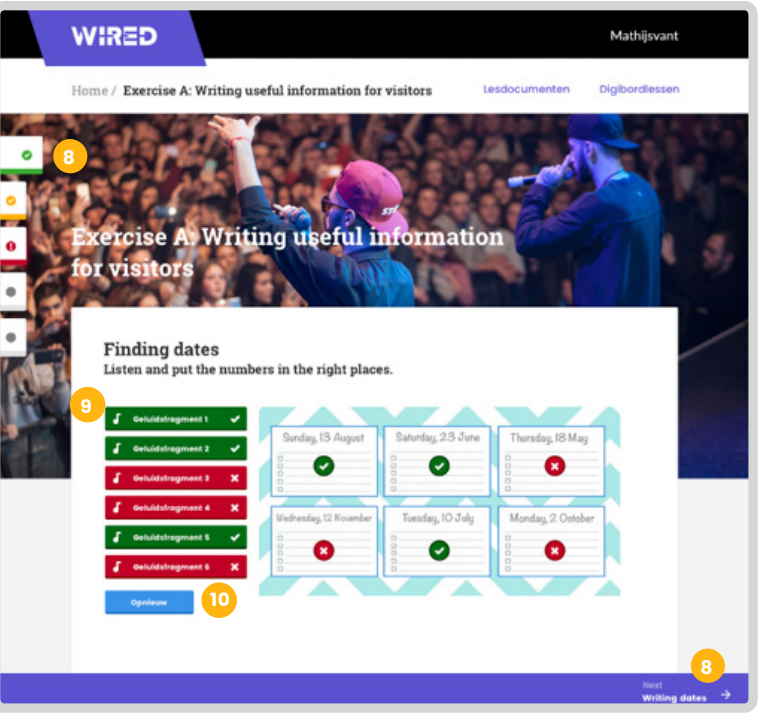

WIRED

**11**

**12**

**13**

poor hier te klikken kan de leerling i  $\check{\phantom{\phi}}$  de opdracht opnieuw maken.

In het totaaloverzicht vindt

juiste antwoorden weergegeven. om een les op slot te zetten. Dit Door hier te klikken worden de

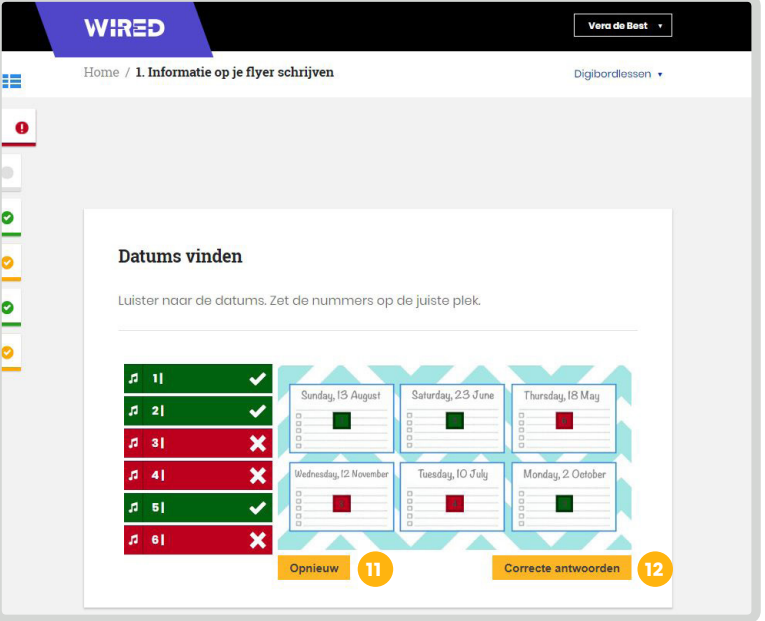

Bij de laatste opdracht van de les verschijnt de knop 'Opslaan en sluiten'

Door hier te klikken worden de antwoorden van de leerling opgeslagen. Dit betekent dat de resultaten verschijnen in het resultatenoverzicht van de docent.

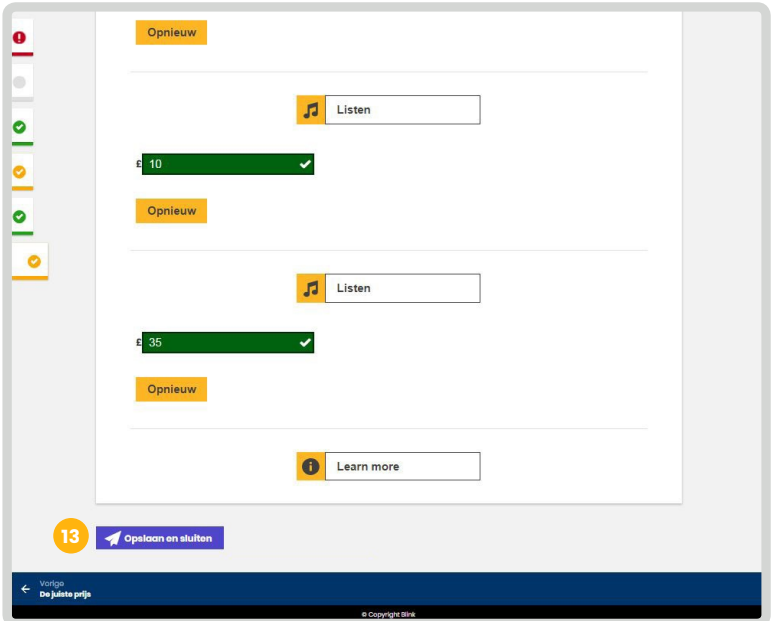

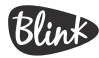